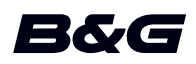

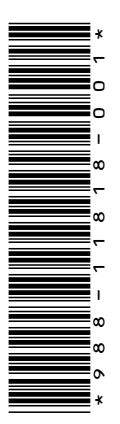

## **LIITE Zeus2 Glass Helm • ohjelmistoversio 4.6**

Tässä liitteessä on esitelty uudet ominaisuudet, jotka ovat käytettävissä Zeus<sup>2</sup> Glass Helm ohjelmistoversiossa 4.6 ja joita ei ole kuvattu Zeus² Glass Helm -käyttöohjeessa tai muissa asiakirjoissa.

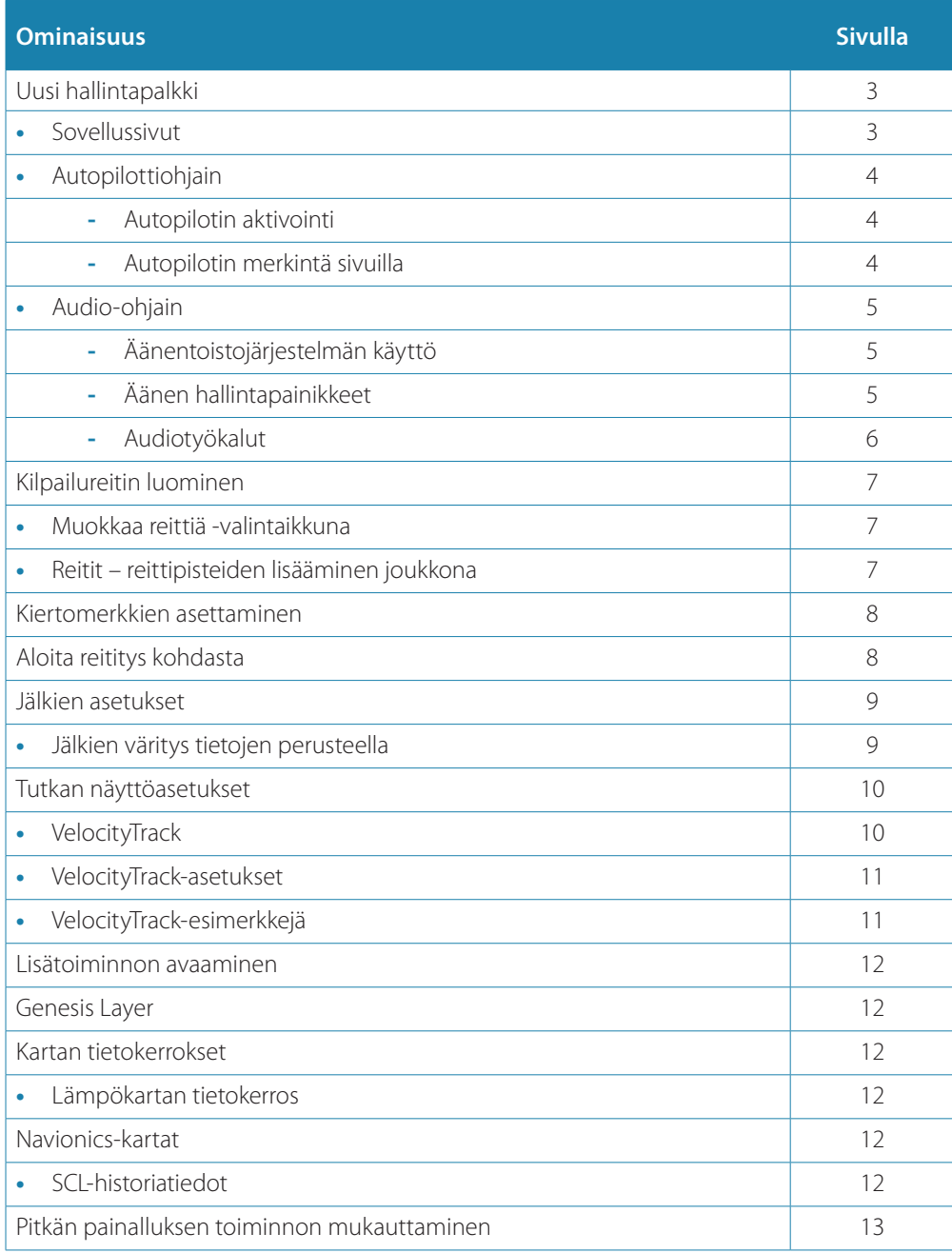

## **Uusi hallintapalkki**

Uusi hallintapalkki näkyy nyt sovellussivujen vasemmassa laidassa. Siinä olevilla painikkeilla voi käynnistää yksikössäsi käytössä olevien toimintojen ohjaimia. Ohjaimia ei voi enää käynnistää sovellussivujen mittaripalkista.

## **Sovellussivut**

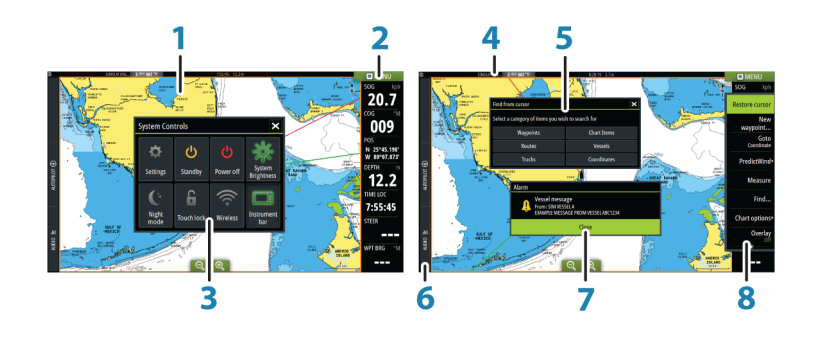

Jokainen järjestelmään yhdistetty sovellus näkyy paneelina. Sovellus voi näkyä koko sivuna tai yhdessä muiden paneelien kanssa monen paneelin sivulla.

Kaikille sovellussivuille pääsee **aloitussivulta**.

**1 Sovelluspaneeli**

## **2 Mittaripalkki**

Navigointi- ja anturitiedot. Käyttäjä voi poistaa palkin käytöstä tai muuttaa sen asetuksia.

### **3 Järjestelmäasetukset-valintaikkuna**

Nopea pääsy järjestelmän perusasetuksiin. Avaa valintaikkuna painamalla lyhyesti **virtapainiketta** tai pyyhkäisemällä näyttöä ylhäältä alaspäin.

- **4 Tilapalkki**
- **5 Valintaikkuna**

Tietoa käyttäjälle tai käyttäjän syöttämiä tietoja.

**6 Hallintapalkki**

Avaa toiminnon ohjaimet näyttöön painamalla kyseisen toiminnon painiketta.

**7 Hälytys**

Näkyy vaaratilanteissa tai jos järjestelmään tulee vika.

**8 Valikko** Paneelikohtainen valikko.

Avaa valikko valitsemalla **MENU**-painike tai painamalla kauko-ohjaimen **MENU**näppäintä.

## **Autopilottiohjain**

Ota autopilotin ohjaintaulu käyttöön valitsemalla hallintapalkin kohta Autopilotti. Autopilotin ohjaintaululla on kiinteä paikka sivun vasemmassa laidassa. Voit sulkea autopilotin ohjaintaulun valitsemalla autopilotin ohjaintaulussa Sulje/Takaisin. Voit sulkea autopilotin ohjaintaulun myös Autopilotti-painikkeella tai jollakin muulla hallintapalkin painikkeella.

Voit ottaa sen uudelleen käyttöön valitsemalla hallintapalkin kohdan Autopilotti. Seuraavat autopilotin ohjaintaulun sivut ovat käytettävissä:

• Autopilotin ohjaintaulu: Näyttää aktiivisen tilan, ohjaussuunnan, peräsimen sekä eri ohjaustietoja aktiivisesta autopilottitilasta riippuen. Ohjaussuuntaa voidaan muuttaa manuaalisesti vain, kun paapuurin ja styyrpuurin nuoliosoittimet näkyvät punaisena ja vihreänä.

- Tilan valinta: sisältää käännöskuvion valinnan käytön.
- Käännöskuvion valinta: käytettävissä Pidä suunta -tilassa.
- → Huomautus: Ohjaustoiminto ei ole käytettävissä, jos veneen tyypiksi on määritetty PURJEHDUS Autopilotin käyttöönotto -valintaikkunassa. Käytössä on sen sijaan luovi-/ jiippitoiminto. Lue lisää käyttöohjeesta.

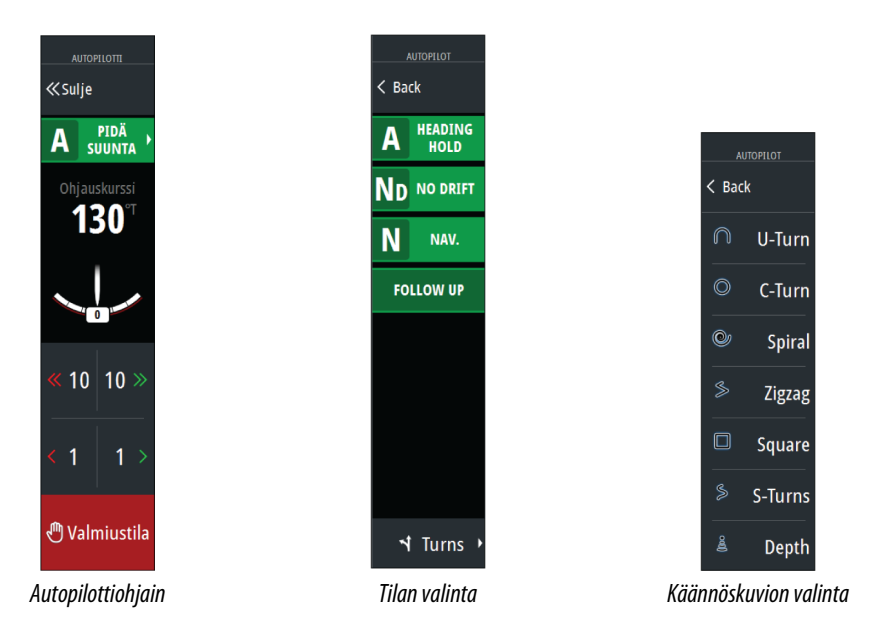

#### Autopilotin aktivointi

Voit ottaa autopilotin käyttöön minkä tahansa paneelin kautta valitsemalla hallintapalkin kohdan Autopilotti. Valitse tämän jälkeen haluamasi tila autopilotin ohjaintaulusta. Autopilotin voi ottaa käyttöön myös sovellusten navigointitilassa, kun valitset navigoinnin kohdistimen osoittamaan sijaintiin, tiettyyn reittipisteeseen tai määritetyllä reitillä.

#### Autopilotin merkintä sivuilla

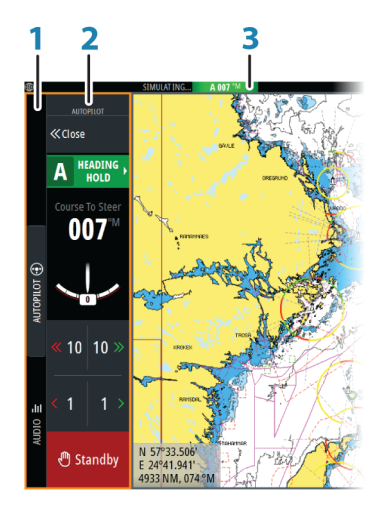

- **1** Hallintapalkki
- **2** Autopilotin ohjaintaulu
- **3** Autopilotin tilan ilmaisu tilapalkissa

## **Audio-ohjain**

Ota audio-ohjain käyttöön valitsemalla hallintapalkin kohta Audio.

# A PIDÄ **ND** AJAUTUMI N NAV. **FOLLOW UP**

#### **4 LIITE | Zeus2 Glass Helm**

Ohjainpainikkeet, työkalut ja asetukset vaihtelevat yhdestä audiolähteestä toiseen myöhemmin tässä luvussa kuvatulla tavalla.

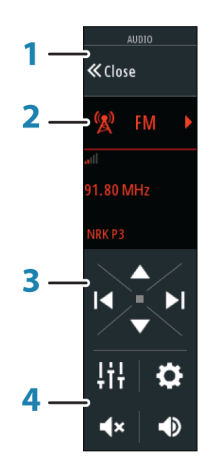

- **1** Audio-ohjain
- **2** Audiolähde
- **3** Audio-ohjaimen painikkeet
- **4** Audio-ohjaimen työkalut

#### Äänentoistojärjestelmän käyttö

- **1.** Voit avata audio-ohjaimen valitsemalla hallintapalkin kohdan Audio.
- **2.** Valitse audiolähteen painike ja valitse sitten audiolähde.
	- Lähteiden määrä määräytyy aktiivisen äänentoistopalvelimen mukaan.
- **3.** Hallitse äänentoistojärjestelmää ohjaimen painikkeilla.

Yleiskuva äänentoistojärjestelmän hallintapainikkeista ja työkaluista on kohdassa *"Äänen hallintapainikkeet"* sivulla 5. Katso myös kohta *["Äänityökalut"](#page-5-0)* [sivulla 6](#page-5-0).

Katso käytettävissä olevat asetukset äänentoistolaitteiston käyttöohjeista.

#### Äänen hallintapainikkeet

**→ Huomautus:** VHF-säätimet ovat käytettävissä, kun kiinteillä VHF-vastaanottimilla varustetut audiopalvelimet kytketään järjestelmään. Mikrofonilähteen avulla pystyt lähettämään viestejä kovaäänisellä äänentoistojärjestelmän kautta.

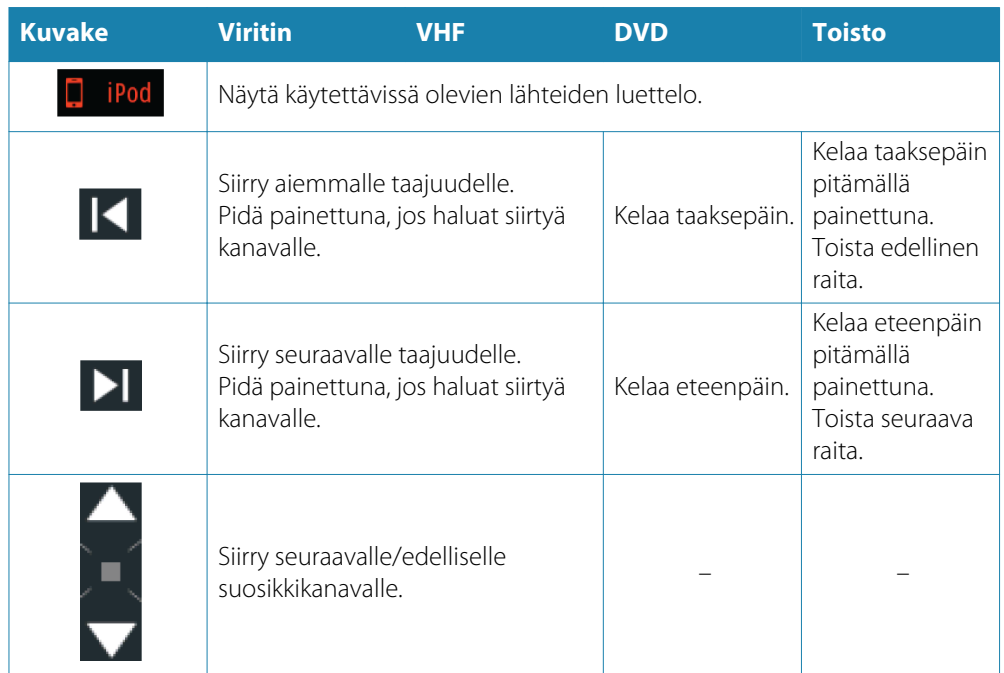

<span id="page-5-0"></span>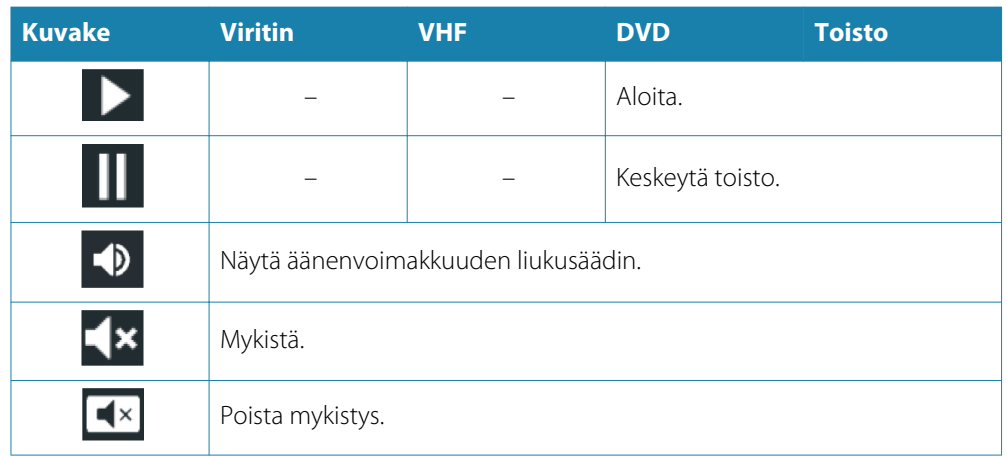

#### Audiotyökalut

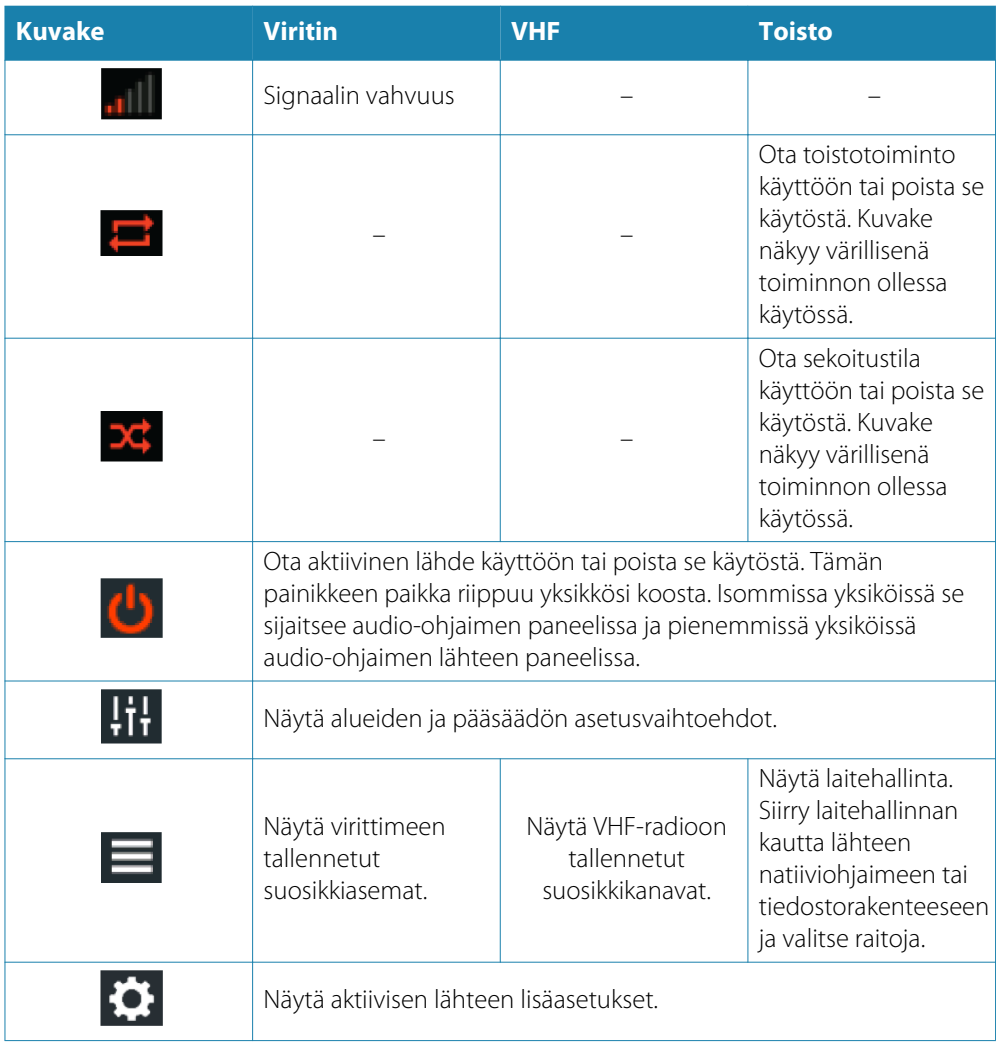

## **Kilpailureitin luominen**

Kilpailureitillä on kiertomerkkejä sisältäviä reittipisteitä sekä oma reittipisteensä maaliviivaa varten. Kun kilpailureittiä seurataan, kartalla näkyy ainoastaan seuraava kiertomerkki. Reitin se osa, jolla ei ole vielä navigoitu, näytetään oranssilla korostettuna. Kun jollakin reitin osalla on jo navigoitu, se muuttuu mustaksi.

Kilpailureitti luodaan seuraavasti:

**1.** Ota kilpailureitti käyttöön valitsemalla Kilpailu-vaihtoehto Lisäasetukset-valintaikkunan Toiminnot-osiosta.

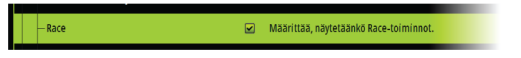

Kun kilpailureitti on valittuna, Kilpailu-tila on valittavissa Muokkaa reittiä -valintaikkunassa.

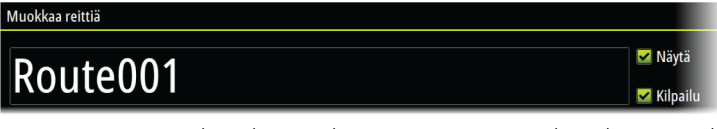

- **2.** Luo uusi reitti. Lue lisää käyttöohjeesta. Voit myös valita olemassa olevan reitin ja muuttaa sen kilpailureitiksi vaiheessa 3 kuvatulla tavalla.
- **3.** Avaa reitti Muokkaa reittiä -valintaikkunassa, valitse Kilpailu-tila, lisää kiertomerkit ja määritä reittipiste maaliviivaksi. Katso *["Kiertomerkkien asettaminen"](#page-7-0)* [sivulla 8](#page-7-0). Jos et aseta merkkejä, järjestelmä lisää ne automaattisesti sen mukaan, mitä se pitää oikeana.

## **Muokkaa reittiä -valintaikkuna**

Voit lisätä ja poistaa reittipisteitä tai muuttaa reitin ominaisuuksia **Muokkaa reittiä** valintaikkunassa. Valintaikkuna avataan valitsemalla aktiivisen reitin ponnahdusikkuna tai valitsemalla ensin reitti ja sitten lisätiedot valikossa.

Valintaikkuna voidaan avata myös käyttämällä **Reitit**-työkalua **aloitussivulla**.

Valitse **Näytä**, jos haluat näyttää reitin kartalla.

Valitse **Kilpailu**, jos haluat muuttaa reitin kilpailureitiksi ja muokata reitin reittipisteiden kiertomerkkejä. Katso *["Kiertomerkkien asettaminen"](#page-7-0)* [sivulla 8](#page-7-0). Jos kyse on kilpailureitistä, järjestelmä lisää mielestään oikeat kiertomerkit kulmien perusteella.

Kun lisäät reittipisteitä, voit samalla lisätä reittipistejoukkoja. Voit käyttää reittipistejoukkoja myös kilpailureitin reittipisteiden ja kiertomerkkien lisäämiseen. Katso *"Reitit – reittipisteiden lisääminen joukkona"* sivulla 7.

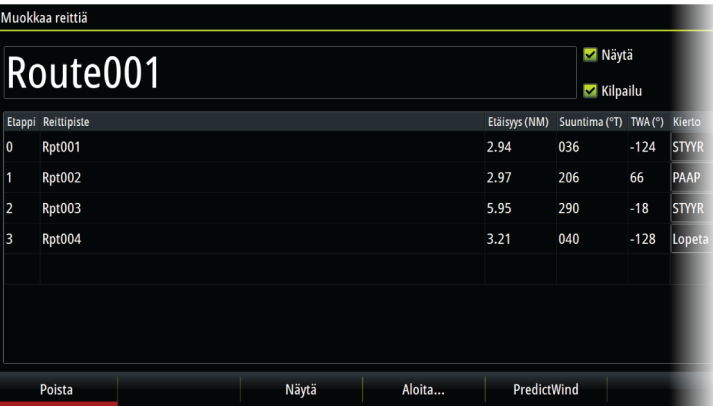

## **Reitit – reittipisteiden lisääminen joukkona**

Reittipisteiden joukkolisäyksen avulla voit antaa luettelon reittipisteistä, jotka on erotettu toisistaan pilkuilla (esimerkiksi 21,22,23,24). Niiden avulla voit luoda uuden reitin tai lisätä useita reittipisteitä jo olemassaolevaan reittiin.

- **1.** Merkitse ne reittipisteet, jotka haluat lisätä joukkona. Sinun ei tarvitse antaa reittipisteen koko tunnusta. Voit antaa vain sen osan, joka erottaa tunnuksen muista.
- **2.** Valitse Reitit työkalupaneelissa
- **3.** Valitse Uusi-painike ja valitse kohta Luo reittiluettelon avulla. Vaihtoehtoisesti voit selata olemassa olevien reittien luetteloa alaspäin ja valita kohdan Uusi reitti.
- **4.** Valitse ja korosta Uusi reitti -valintaikkunan ensimmäinen rivi.
- **5.** Valitse Massasyöttö-painike.

<span id="page-7-0"></span>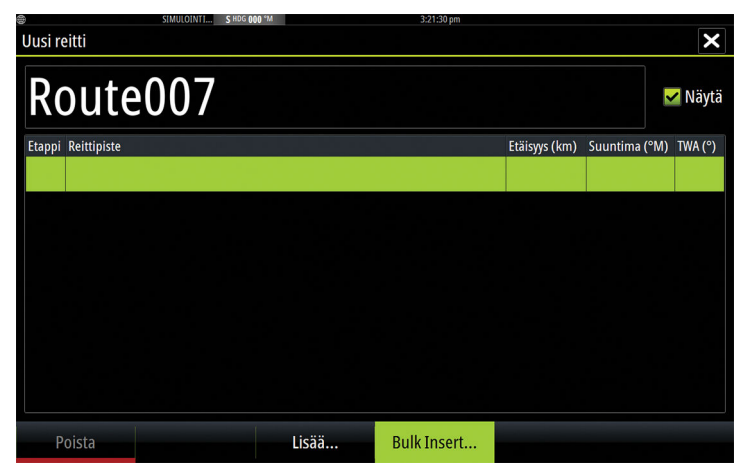

- **6.** Anna reittipisteet lueteltuna niin, että ne on erotettu toisistaan pilkuilla (esimerkiksi 21,22,23,24). Voit antaa myös kiertomerkkejä reittipistejoukkona siten, että lisäät joko .P (paapuuri) tai .S (styyrpuuri) reittipisteiden perään (esimerkiksi 21.S, 22.P, 23.S, 24.P). Järjestelmä muuttaa reitin kilpailureitiksi, jos annetussa reittipistejoukossa on kiertomerkkejä.
- **7.** Valitse Enter. Jos järjestelmä havaitsee että kahdella tai useammalla reittipisteellä on samanlainen tunnus, se valitsee näistä reittipisteistä yhden ja ilmoittaa, mikä niistä on valittu. Jos järjestelmä ei löydä reittipistettä, joka vastaa antamaasi tunnusta, löytämättä jääneet kohteet ilmoitetaan erikseen avautuvassa valintaikkunassa.
- **8.** (Valinnainen) Anna reitille nimi valitsemalla järjestelmän antama nimi. Valitse nimi käyttämällä virtuaalista näppäimistöä.
- **9.** Valitse Tallenna.

## **Kiertomerkkien asettaminen**

Jos haluat asettaa kiertomerkit ja määrittää reittipisteen maaliviivaksi, muokkaa reittiä Muokkaa reittiä -valintaikkunan kautta. Jos olet valinnut kilpailureitin, kiertosarake näkyy näytössä.

Kun olet asettanut kiertomerkit ja reittipisteen maaliksi, ne näkyvät kilpailureitillä kartassa.

Nykyinen kiertoasetus näkyy kunkin kilpailureitin varrella olevan reittipisteen sarakkeessa. Muuta reittipisteen merkkiä valitsemalla yhden seuraavista vaihtoehdoista pudotusvalikossa:

- Auto kierron automaattinen määritys
- Paapuuri kierrä paapuuriin
- Styyrpuuri kierrä styyrpuuriin
- Maali reittipiste on maaliviiva.

Tallenna asetukset valitsemalla **Tallenna**.

## **Aloita reititys kohdasta**

Aseta määritykseksi PredictWind, jos haluat sääreitityksen alkavan aluksen nykyisestä sijainnista tai reitin ensimmäisestä reittipisteestä.

## **Jälkien asetukset**

Jäljet koostuvat viivoin yhdistetyistä pisteistä. Viivojen pituus määräytyy tallennustiheyden mukaan.

Jäljen pisteitä voi sijoitella esimerkiksi aika-asetusten tai etäisyyden mukaan. Lisäksi voidaan määrittää, että järjestelmä lisää reittipisteen automaattisesti aina kurssin muuttuessa.

**→ Huomautus:** Jäljet-vaihtoehto on otettava käyttöön myös kartta-asetuksissa (asetukseksi on valittava ON), jotta jäljet tulevat näkyviin.

Jäljen voi värittää kahdella tavalla seuraavasti:

- Valitse haluamasi jälki Jäljet-valintaikkunassa ja määritä koko jäljelle väri Edit Track (Muokkaa jälkeä) -valintaikkunassa.
- Tee valinta, niin järjestelmä värittää jäljen lähdetietojen ja enimmäis- ja vähimmäisasetusten mukaisesti. Katso *["Jälkien väritys tietojen perusteella"](#page-8-0)* [sivulla 9](#page-8-0).

<span id="page-8-0"></span>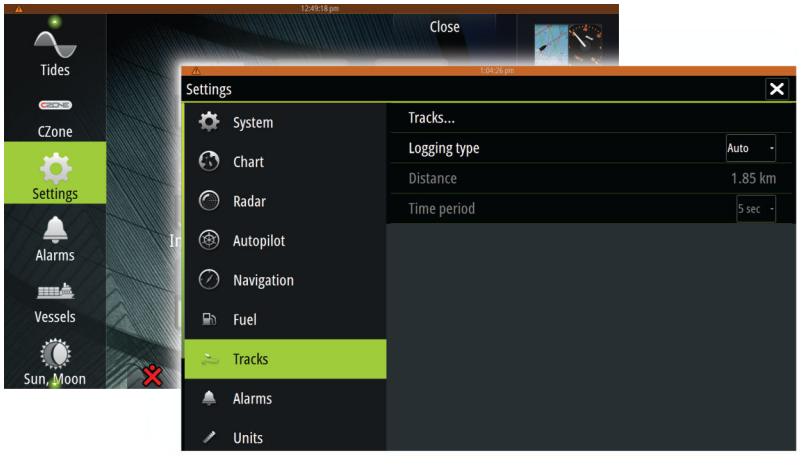

## **Jälkien väritys tietojen perusteella**

Jäljen voi värittää määrittämiesi lähdetietojen ja enimmäis- ja vähimmäisraja-arvojen perusteella seuraavasti:

• Valitse jälkien väritysvaihtoehto valikosta ja määritä sitten väritettävä lähde (tietotyyppi) valitsemalla lähdevaihtoehto. Jos haluat poistaa värityksen käytöstä, valitse lähteeksi **Ei mitään**.

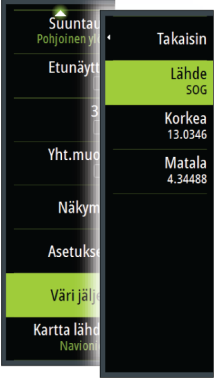

• Aseta sitten enimmäis- ja vähimmäisraja-arvot valitsemalla kyseiset vaihtoehdot (lähteen määrittämisen jälkeen).

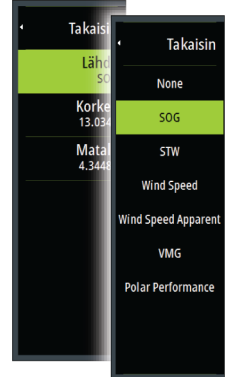

Värillinen jälki edustaa ainoastaan yhtä tietolähdettä kerrallaan. Jos siirryt yhdestä lähteestä toiseen, värit edustavat myöhemmin valittua lähdettä.

Väreinä voi olla vihreän, keltaisen ja punaisen eri sävyjä. Vihreä tarkoittaa asettamaasi enimmäisrajaa. Keltainen tarkoittaa enimmäis- ja vähimmäisrajojen keskiarvoa. Punainen tarkoittaa vähimmäisrajaa. Jos arvo on enimmäisarvon ja keskiarvojen välillä, se näkyy vihertävän keltaisena. Jos arvo on keskiarvon ja vähimmäisarvon välillä, se näkyy oranssina. **→ Huomautus:** Jäliet näkyvät oletuksena Edit Track (Muokkaa jälkeä) -valintaikkunassa tehdyn väriasetuksen mukaisesti. Jälkien väritys lähdetietojen perusteella ohittaa Edit Track (Muokkaa jälkeä) -valintaikkunassa määritetyn värityksen.

Jos jaetussa paneelissa näytetään vähintään kaksi karttaa, yhden kartan värilähteen tai enimmäis- ja vähimmäisarvojen muuttaminen ei vaikuta muihin karttoihin.

#### Lähdetietojen näyttäminen kohdistinikkunassa

Kun valitset kohdan reitiltä, kohdistimen sijainnin ikkuna avautuu. Jos valitulle kohdalle on tallennettuja lähdetietoja, ikkunassa näkyy kyseinen arvo sekä muut kohdistintiedot.

Järjestelmä tallentaa tietoja Edit Trail (Muokkaa jälkeä) -valintaikkunassa tekemiesi asetusten mukaan. Lähdetietokohdat tallennetaan, kun kurssissa tai ohjaussuunnassa tapahtuu muutos.

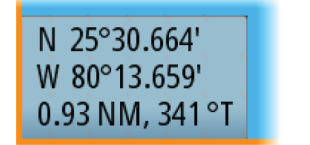

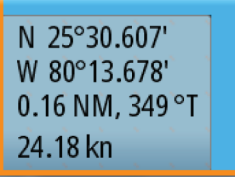

*Kohdistimen sijainnin ikkuna ilman SOG-arvoa Kohdistimen sijainnin ikkuna ja SOG-arvo*

## **Tutkan näyttöasetukset**

Näytön asetusvaihtoehdot riippuvat tutkan antennista.

#### **VelocityTrack**

Toiminto on käytettävissä tutka-antenneissa, joissa on Doppler-väritystoiminto.

Tämä on lisäominaisuus. Lue lisää kohdasta *["Lisätoiminnon avaaminen"](#page-10-0)* [sivulla 11.](#page-10-0)

**→ Huomautus:** Kun VelocityTrack-toiminto on käytössä, antennin pyörimisnopeus saattaa laskea.

Doppler-väritys auttaa navigoinnissa erottamalla omaa alustasi lähestyvät tai sitä väistävät liikkuvat kohteet. Tutka ilmaisee, onko kohde lähestymässä vai väistämässä omaa alustasi. Tämä edellyttää kummankin seuraavan ehdon täyttymistä:

- Kohteen suhteellinen nopeus on VelocityTrack-nopeusrajoitusta suurempi.
- Kohde ei ole maantieteellisesti paikoillaan (esim. maa tai merkkipoiju).

Käytettävissä on seuraavat valinnat:

- Pois käytöstä (OFF) Doppler-väritys poistetaan käytöstä.
- Normaali lähestyvät ja väistävät kohteet näytetään värillisinä.
- Lähestyvät kohteet ainoastaan lähestyvät kohteet näytetään värillisinä.

Lähestyvien ja väistävien kohteiden väri riippuu käytetystä väripaletista seuraavasti:

#### Tutkakuvien väripaletit

- Väistävät kohteet ovat sinisiä kaikissa tutkakuvien väripaleteissa.
- Lähestyvien kohteiden värit tutkakuvien väripaleteissa:
	- Musta/punainen-väripaletti keltainen
	- Valkoinen/punainen-väripaletti keltainen
	- Musta/vihreä-väripaletti punainen
	- Musta/keltainen-väripaletti punainen

Tutkan tietokierroksen väripaletit kartalla

- Väistävät kohteet näkyvät tummanharmaana.
- Lähestyvät kohteet näkyvät keltaisena.

#### **VelocityTrack-asetukset**

Tässä valintaikkunassa voi määrittää kohteiden nopeusrajoitukset, joiden ylittyessä kohteet näytetään värillisinä.

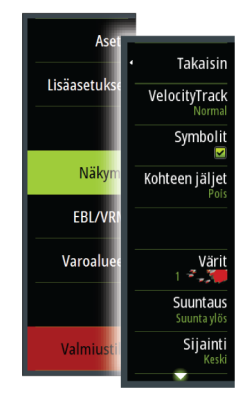

<span id="page-10-0"></span>Nopeusrajoituksen voi määrittää koskemaan ainoastaan valitun tutkapaneelin tutkalähdettä tai kaikkia järjestelmään kytkettyjä tutkalähteitä. Asetus otetaan käyttöön ainoastaan niissä tutkissa, joihin on kytketty virta ja jotka ovat yhdistettyinä järjestelmään asetuksen tekohetkellä. Jos valitset kaikki tutkalähteet, myös jälkeenpäin yhdistetyt tutkat käyttävät automaattisesti määritettyjä arvoja.

#### **VelocityTrack-esimerkkejä**

Liikkuvien kohteiden lähestyminen ja väistäminen voidaan näyttää neutraalina (ilman väriä) joissakin tilanteissa. Navigoivan henkilön on tunnettava nämä tilanteet, jotta hän pystyy käyttämään VelocityTrack-toimintoa apuna törmäysten välttämisessä.

Alla on annettu esimerkkejä VelocityTrack-toiminnosta kahdessa navigointitilanteessa. Kuvissa näytetään, miten kohteen (**A**) kulkureitti risteää oman aluksen (**B**) kulkureitin kanssa.

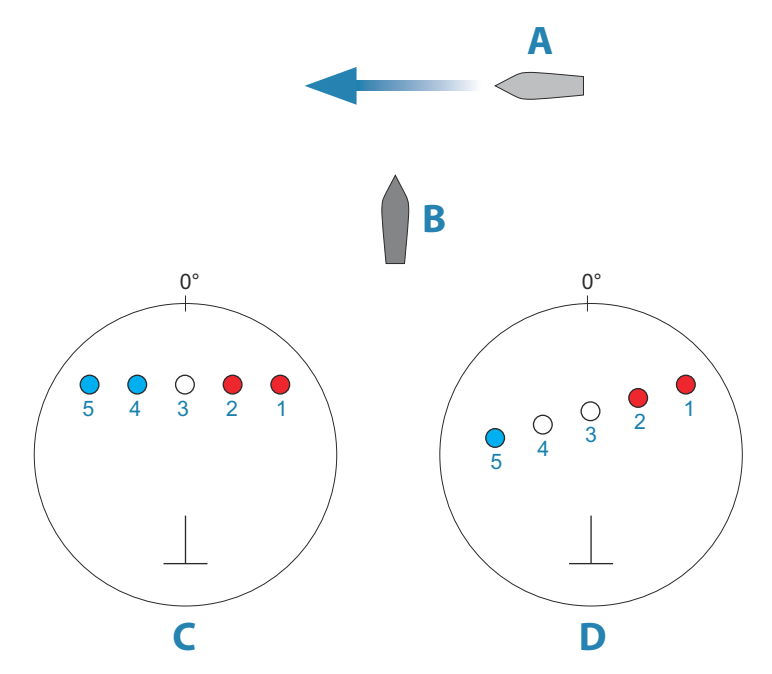

Esimerkeissä on kuvattu kohteen liikkuminen (1–5) viiden tutkakuvan aikana tutkan ollessa suhteellisen liikkeen tilassa.

Esimerkissä **C** oman aluksen suunta maan suhteen (COG) on 0° ja nopeus 0 solmua.

Esimerkissä **D** oman aluksen suunta maan suhteen (COG) on 0° ja nopeus 10 solmua. Molemmissa esimerkeissä kohteen suunta maan suhteen (COG) on 270° ja nopeus 20 solmua.

Esimerkissä käytetään samoja värejä kuin tutkan musta/vihreä- tai musta/keltainen-näkymissä seuraavasti:

- Punainen merkitsee, että kohde on omaa alusta lähestyvällä reitillä. Sen suhteellinen nopeus on siinä vaiheessa VelocityTrack-nopeusrajoitusta suurempi.
- Väritön merkitsee tällä hetkellä neutraalia, sillä sen suhteellinen nopeus on siinä vaiheessa VelocityTrack-nopeusrajoitusta pienempi.
- Sininen väri merkitsee, että kohde on väistämässä omaa alusta ja että sen suhteellinen nopeus on siinä vaiheessa VelocityTrack-nopeusrajoitusta suurempi.

## **Lisätoiminnon avaaminen**

Lisätoiminnon voi avata antamalla lisätoimintojen avauskoodin.

**→ Huomautus:** Lisätoiminnon avaamisvaihtoehto on käytettävissä ainoastaan silloin, jos yksikkösi tukee lukittua toimintoa.

Voit valita lisätoiminnon avaamisvaihtoehdon Asetukset-valintaikkunasta. Valitse sitten lisätoiminto, jonka haluat avata. Noudata annettuja osto-ohjeita ja anna lisätoiminnon avauskoodi.

Kun lisätoiminnon avauskoodi on annettu yksikköön, kyseistä toimintoa voi käyttää.

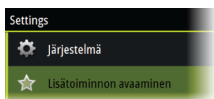

## **Genesis Layer**

Genesis Layer näyttää korkean resoluution ääriviivat, jotka on laadittu yhteistyössä laatutarkistuksen läpäisseiden Genesis-käyttäjien kanssa.

Tällä vaihtoehdolla voit ottaa Genesis Layer -toiminnon käyttöön tai poistaa sen käytöstä karttakuvassa. Kun Genesis Layer on käytössä, korkean resoluution syvyysmittaus on poistettu käytöstä.

Käytettävissä ainoastaan silloin, jos C-MAP-kartta sisältää Genesis Layer -tietoja.

## **Kartan tietokerrokset**

Tutka- ja Structure-tiedot, lämpökartta, SonarChart Live (vain Navionics-kartat) ja säätiedot voidaan avata karttapaneelissa tietokerroksina.

Kun jokin tietokerros on valittuna, karttavalikko laajenee niin, että siinä näkyvät myös valitun tietokerroksen perusvalikkotoiminnot.

Tietokerrosten tiedot on kuvattu tarkemmin niille varatuissa luvuissa tässä käyttöohjeessa.

## **Lämpökartan tietokerros**

Lämpökartan tietokerroksen avulla näet veden lämpötilahistorian väreinä kartalla. Tietokerroksen lämpötilatietojen antaminen edellyttää veden lämpötilalähdettä (esim. kaikuluotain tai veden NMEA 2000 -lämpötila-anturi).

Värialuetta säädetään automaattisesti tallennettujen enimmäis- ja vähimmäislämpötilojen mukaisesti.

Valitse se väripaletti, jota haluat järjestelmän käyttäjän veden lämpötilojen ilmoittamiseen. Paneelissa näkyy myös selite, jossa kerrotaan kuhunkin tallennettuun lämpötilaan liittyvät värit.

Voit valita myös läpinäkyvyyden, jos haluat näyttää tietokerroksen läpinäkyvyyden kartalla.

Voit poistaa kaikki siihen mennessä kerätyt lämpökarttatiedot tyhjentämällä historiatiedot. Lämpökarttatiedot poistetaan automaattisesti, kun yksiköstä katkaistaan virta.

## **Navionics-kartat**

Jotkin Navionicsin ominaisuudet edellyttävät viimeisimpiä tietoja Navionicsilta. Näiden ominaisuuksien kohdalla näkyy ilmoitus, jossa kerrotaan, että ominaisuus ei ole käytettävissä, jos käytössä ei ole asianmukaista Navionics-karttaa tai -karttakorttia. Lisätietoa näiden ominaisuuksien edellytyksistä on osoitteessa www.navionics.com.

Voit myös saada ilmoituksen, jos yrität käyttää rajoitettua ominaisuutta Navionics-karttakortin ollessa pois käytöstä. Jos haluat ottaa kortin käyttöön, ota yhteyttä Navionicsiin.

## **SCL-historiatiedot**

→ **Huomautus:** Jos aktiivisia Navionics-karttatilauksia ei löydy, SonarChart Live valikkokohta muuttuu kohdaksi SCL-historiatiedot.

Kun valitset tämän kohdan, voit tarkastella aiemmin tallennettuja tietoja kartan tietokerroksessa.

## **Pitkän painalluksen toiminnon mukauttaminen**

**Lisäasetukset**-valintaikkunassa voit määrittää, avaako pitkä painallus paneelissa valikon vai näyttääkö se paneelissa kursorin avustintoiminnon.

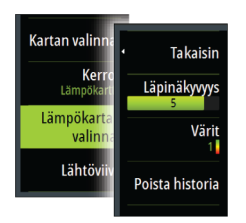

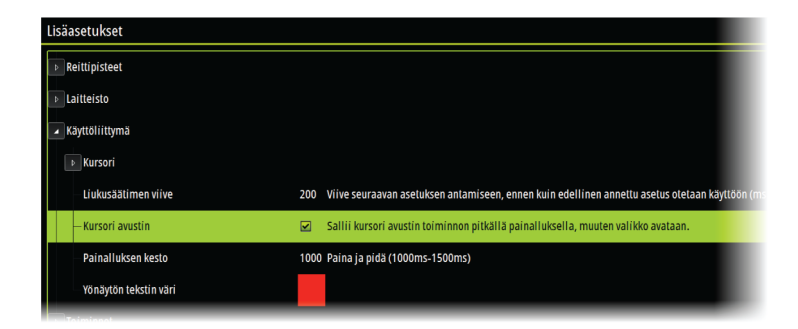